# Lenovo MIIX 320

## Lenovo MIIX 320-10ICR

# Guide de l'utilisateur

**Provo** 

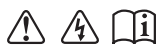

Lisez attentivement les consignes de sécurité et les conseils de la documentation fournie avant d'utiliser votre ordinateur.

#### **Remarques**

- Avant d'utiliser cet appareil, lisez tout d'abord le *Guide de sécurité et d'informations générales* de Lenovo. •
- Dans ce guide, nous supposons parfois que vous utilisez Windows<sup>®</sup> 10. Si vous utilisez le système d'exploitation Windows, il se peut certaines opérations présentent une légère différence. Si vous utilisez d'autres systèmes d'exploitation, il est possible que certaines opérations ne vous concernent pas.
- Les fonctions décrites dans ce document sont communes à la plupart des modèles. Il est possible que certaines fonctionnalités ne soient pas disponibles sur votre ordinateur, ou que certaines fonctionnalités incluses sur votre ordinateur ne soient pas décrites dans le manuel de l'utilisateur.
- Les illustrations de ce manuel peuvent présenter des différences par rapport au produit réel. Les illustrations du système d'exploitation ne servent que de référence. Veuillez vous reporter au produit que vous possédez. •

#### **Avis réglementaire**

Pour plus de détails, reportez-vous à la section **Guides & Manuals** sur http://support.lenovo.com. •

## Table des matières

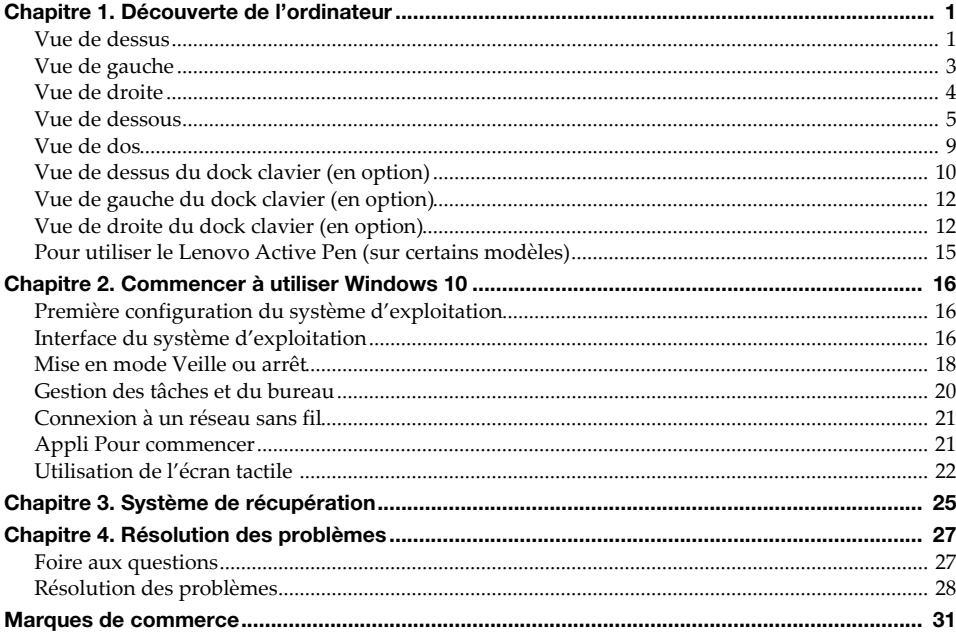

<span id="page-4-1"></span><span id="page-4-0"></span>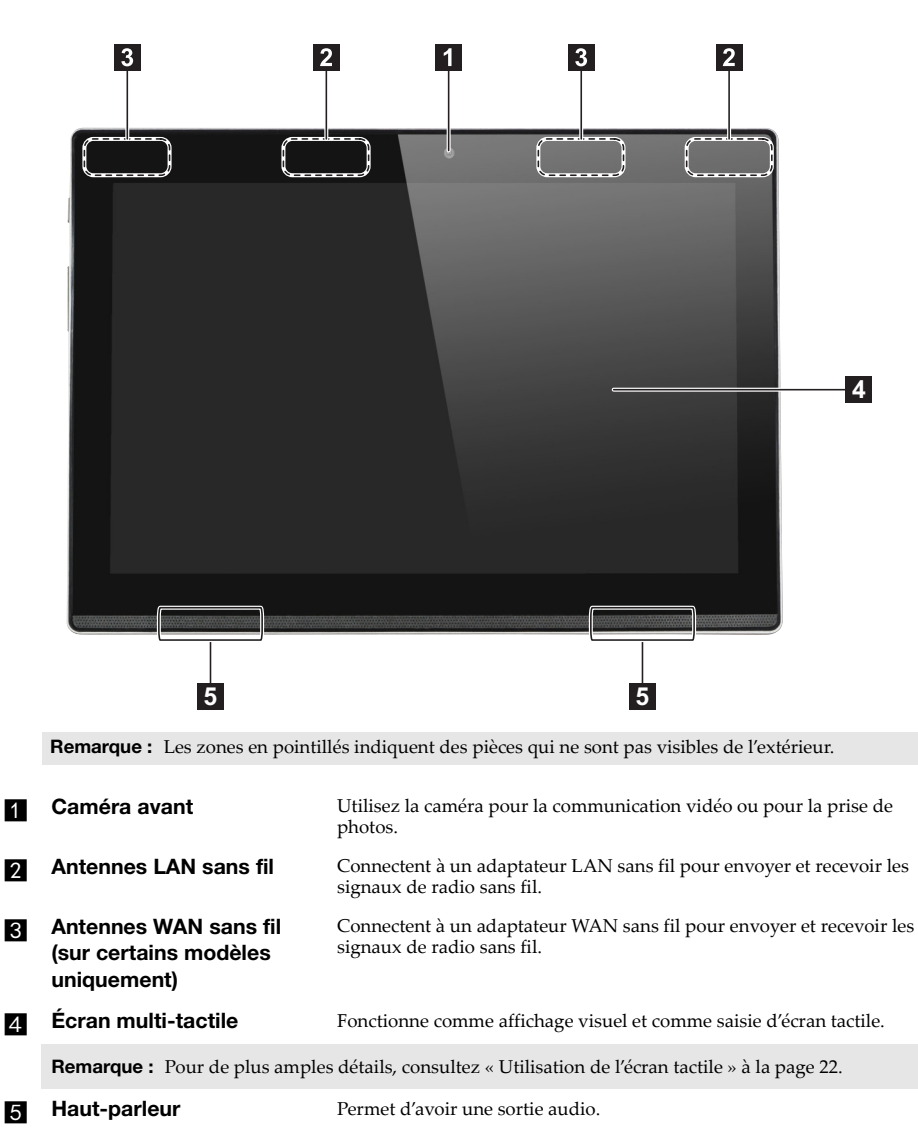

#### **Orientation de l'écran**

Vous pouvez orienter le panneau d'affichage selon vos préférences.

Le changement d'orientation de l'affichage se fait automatiquement (alternant entre les modes portrait et paysage), en fonction de la façon dont vous le tenez.

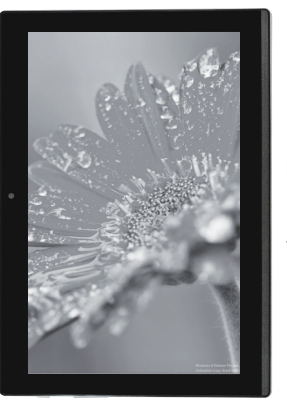

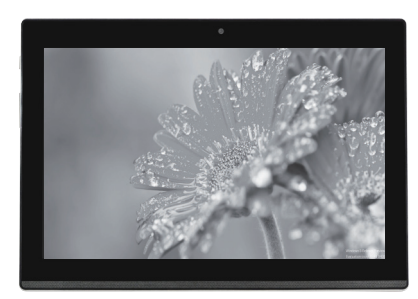

Paysage

Portrait

<span id="page-6-0"></span>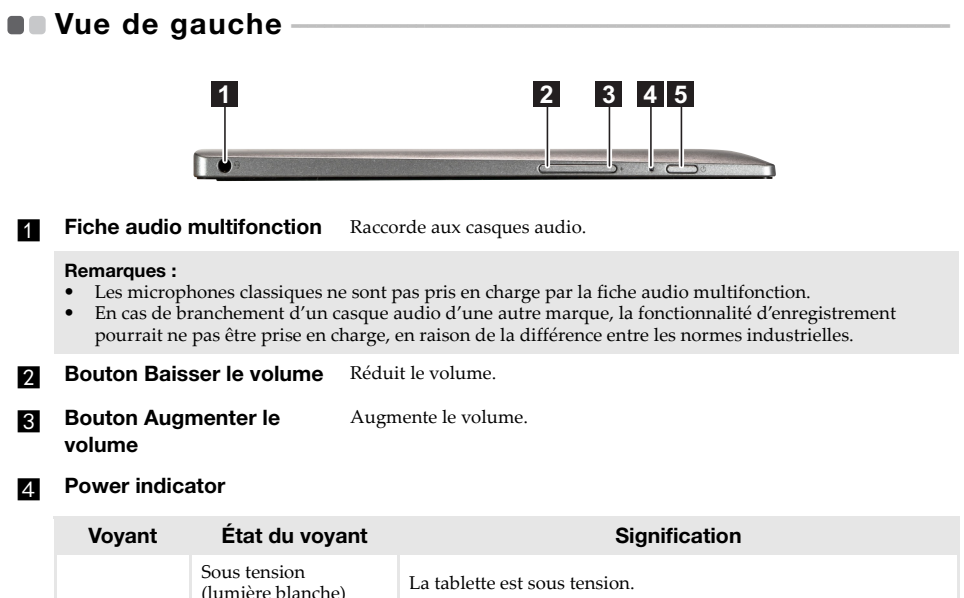

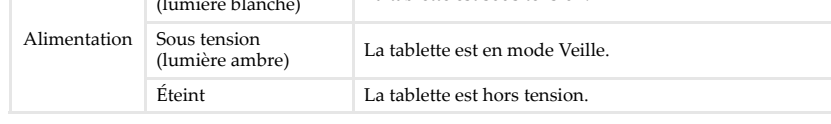

**Externe d'alimentation** Lorsque l'ordinateur est hors tension, appuyez et maintenez ce bouton enfoncé pour le mettre sous tension.

<span id="page-7-0"></span>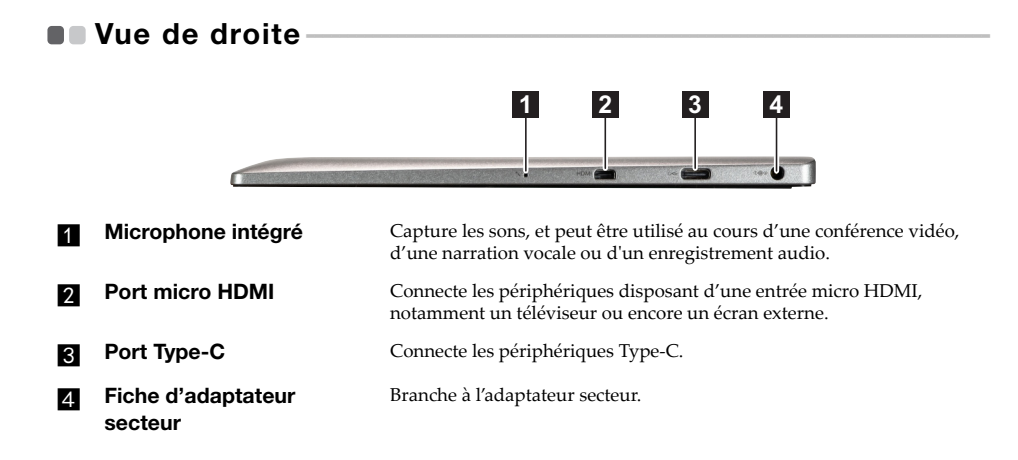

<span id="page-8-0"></span>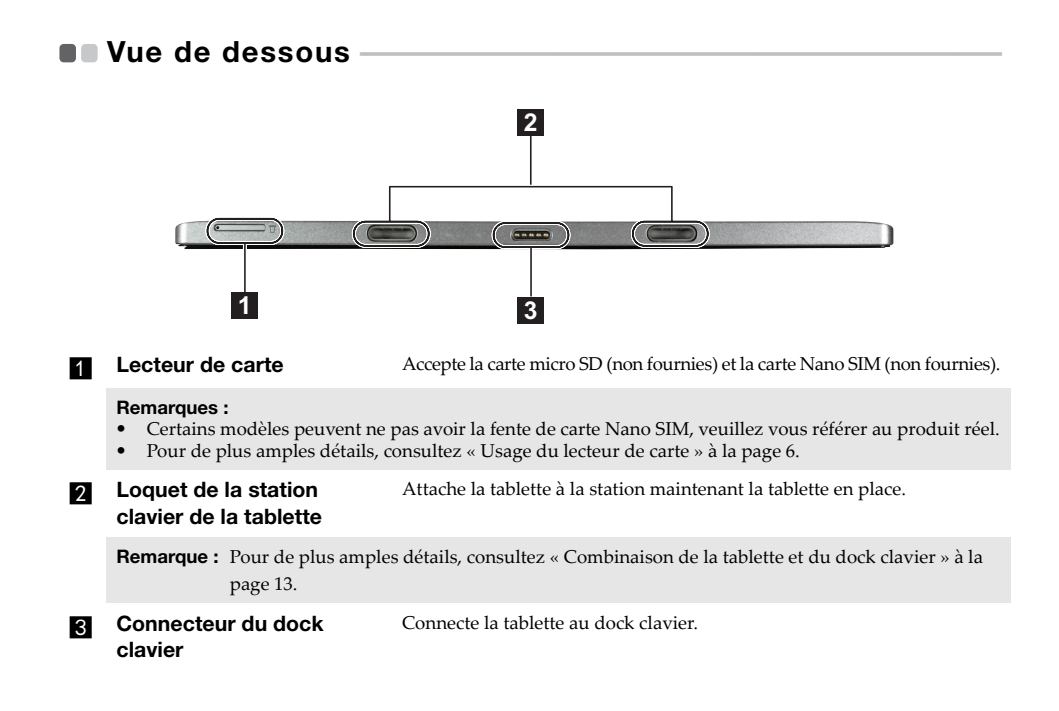

<span id="page-9-0"></span>**Usage du lecteur de carte**

Votre ordinateur prend en charge les types de cartes suivants :

- Carte micro Secure Digital (SD)
- Carte Nano Subscriber Identity Module (SIM) (sur certains modèles uniquement)

#### **Remarques :**

- **•** Le bac à cartes peut comporter deux fentes pour différents types de cartes. Insérez *seulement* une carte à la fois dans une fente.
- **•** Certains modèles peuvent ne pas avoir la fente de carte Nano SIM, veuillez vous référer au produit réel.
- **•** Ce lecteur de carte ne prend pas en charge les périphériques SDIO (ex : SDIO Bluetooth, etc.).
- **•** Les illustrations ne sont que pour référence, veuillez vous reporter au produit que vous possédez.

## **Insertion de carte(s)**

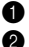

1 Arrêter la tablette et déconnecter l'adaptateur secteur et tout câble(s) de la tablette.

2 Insérer une broche levier (non fournies) dans le petit trou situé sur le bac à cartes. Appuyer fermement et enfoncez-la jusqu'à ce que le bac à cartes se libère.

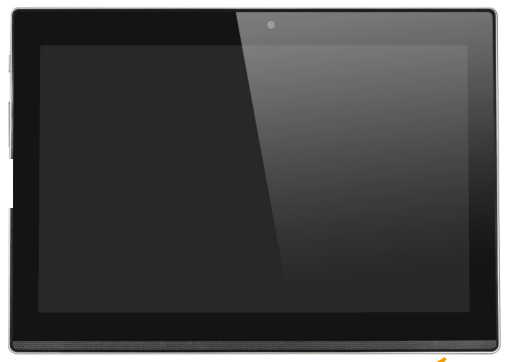

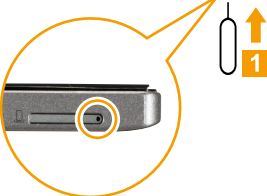

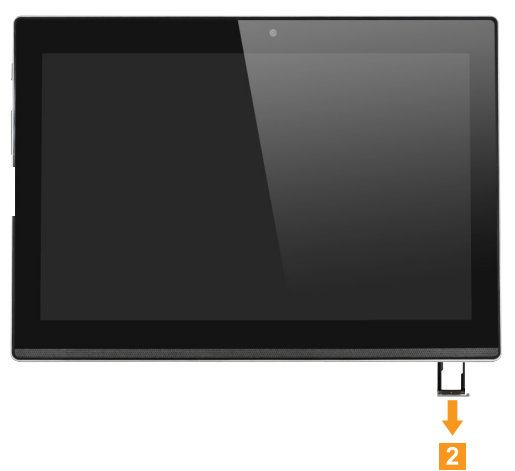

Retirez doucement le bac à cartes du lecteur de carte.

Placez la ou les carte(s) dans la fente correspondante sur le bac à cartes.

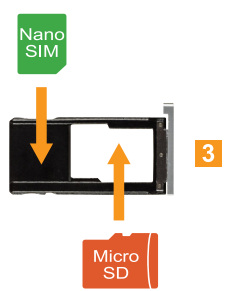

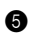

**6** Réinsérer le bac à cartes.

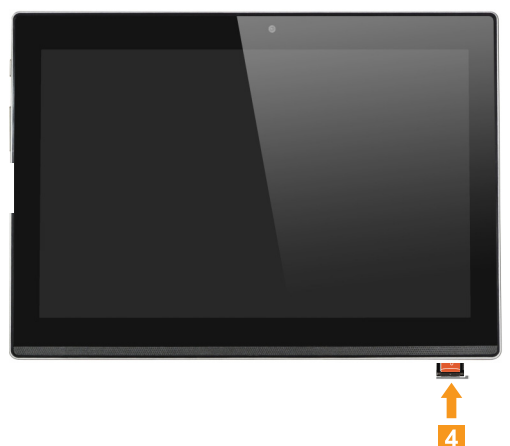

## **Retrait de carte(s)**

1 Arrêter la tablette et déconnecter l'adaptateur secteur et tout câble(s) de la tablette.

- 2 Insérer une broche levier dans le petit trou situé sur le bac à cartes. Appuyer fermement et enfoncez-la jusqu'à ce que le bac à cartes se libère.
- <sup>3</sup> Retirez doucement le bac à cartes du lecteur de carte.
- 4 Ôter la ou les carte(s) du bac à cartes, puis réinsérer le bac à cartes.

#### **Remarques :**

- **•** Ne pas insérer ni retirer de cartes alors que l'ordinateur est en marche. Cela risque d'endommager le lecteur de carte.
- **•** Afin de prévenir tout risque de corruption des données, désactivez la carte mémoire à l'aide de la fonctionnalité de retrait sécurisé de périphérique de Windows et d'éjection de média, avant de la retirer.

<span id="page-12-0"></span>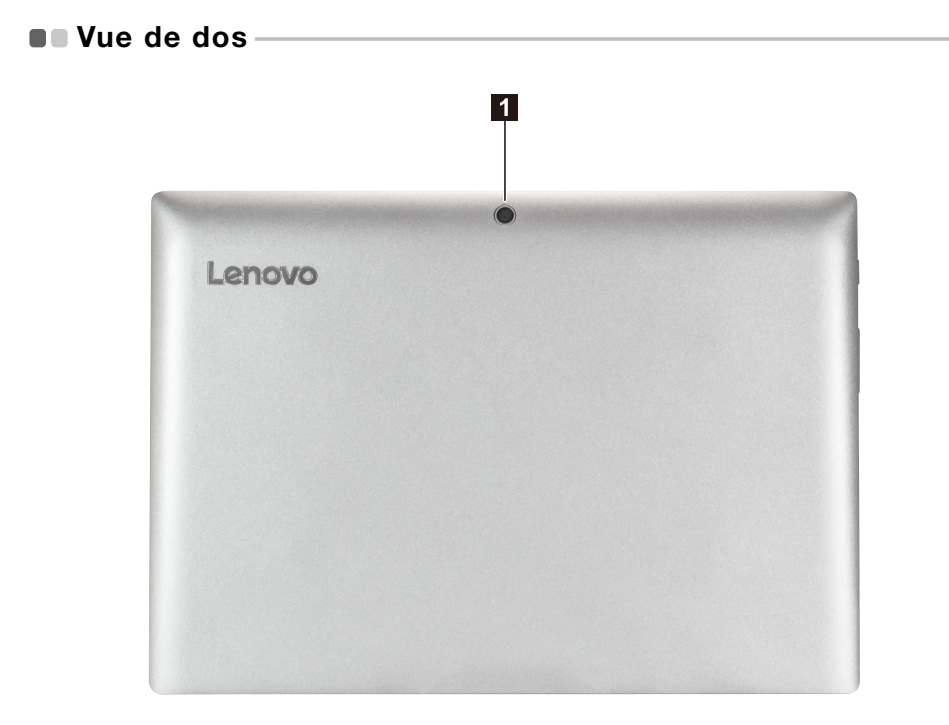

**Caméra arrière** Utilisez la caméra pour la communication vidéo ou pour la prise de photos.

## <span id="page-13-0"></span>**Vue de dessus du dock clavier (en option)**

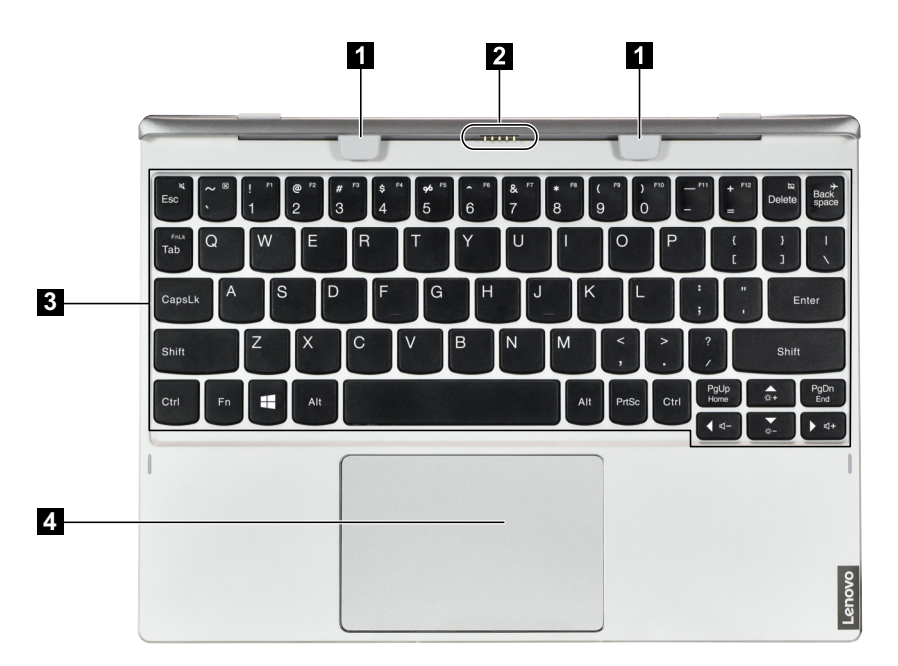

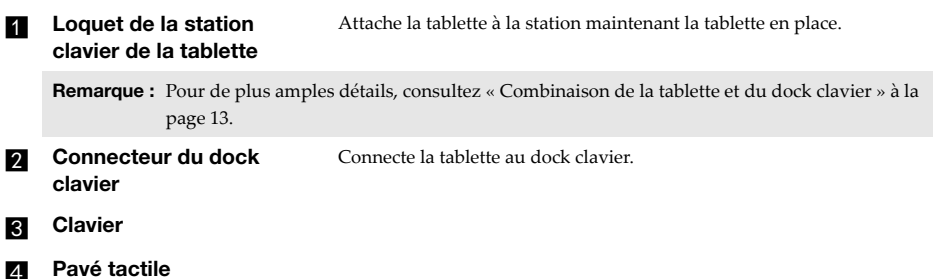

## ■ Combinaisons de touches de fonction

Les touches de fonction permettent de modifier instantanément certaines fonctionnalités du système. Pour utiliser cette fonction, maintenez enfoncée la touche **Fn 1** ; puis appuyez sur l'une des touches de fonction 2.

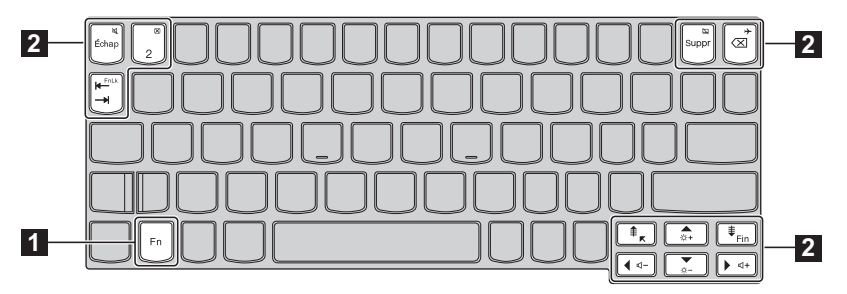

Vous trouverez ci-dessous la description des fonctionnalités relatives à chaque touche de fonction.

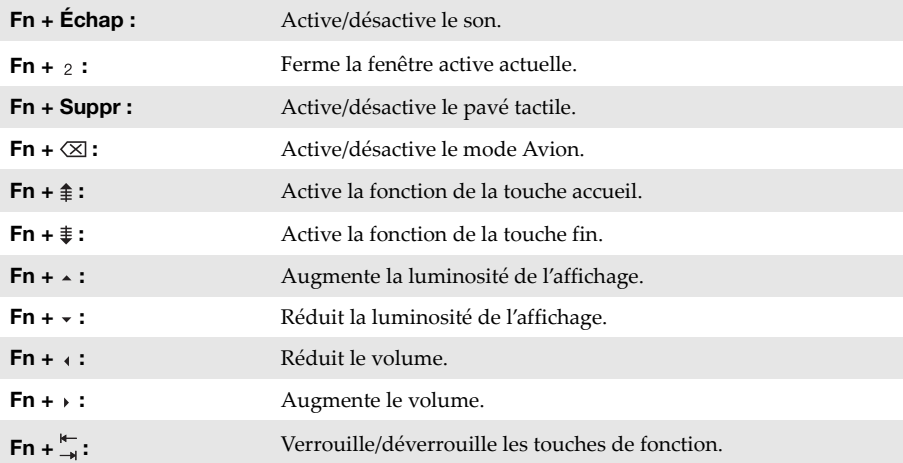

<span id="page-15-1"></span><span id="page-15-0"></span>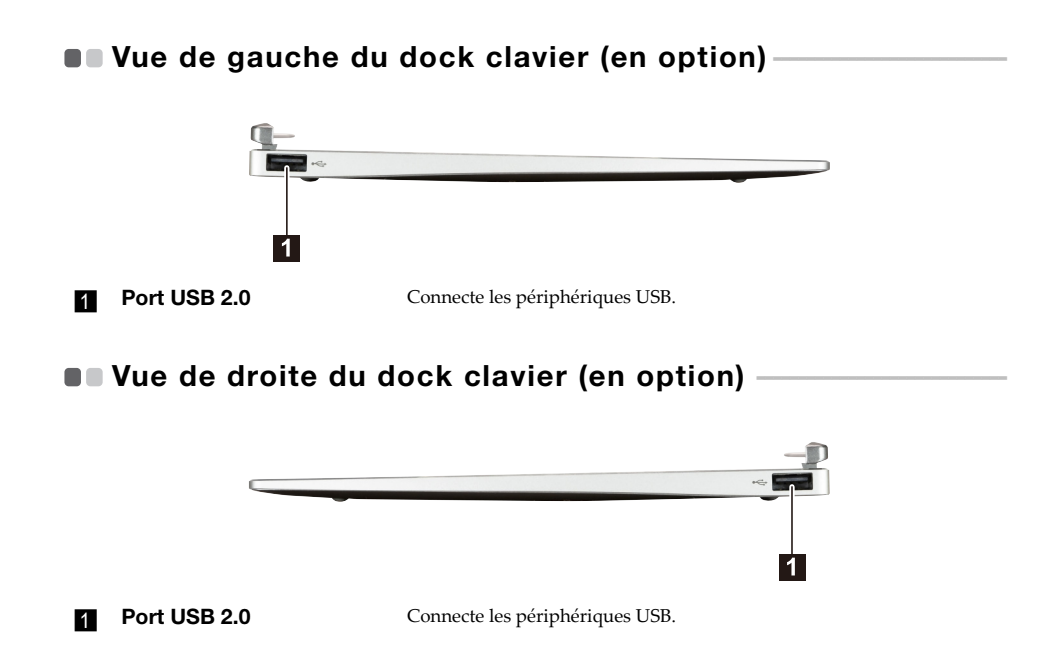

## <span id="page-16-0"></span>■ Combinaison de la tablette et du dock clavier

Lenovo MIIX 320-10ICR n'est pas qu'une tablette. Elle peut être combinée avec un dock clavier et utilisée comme un ordinateur portable.

## **Fixation de la tablette**

Alignez le connecteur du dock clavier avec la tablette, ensuite fixez-la dans le sens illustré par la flèche.

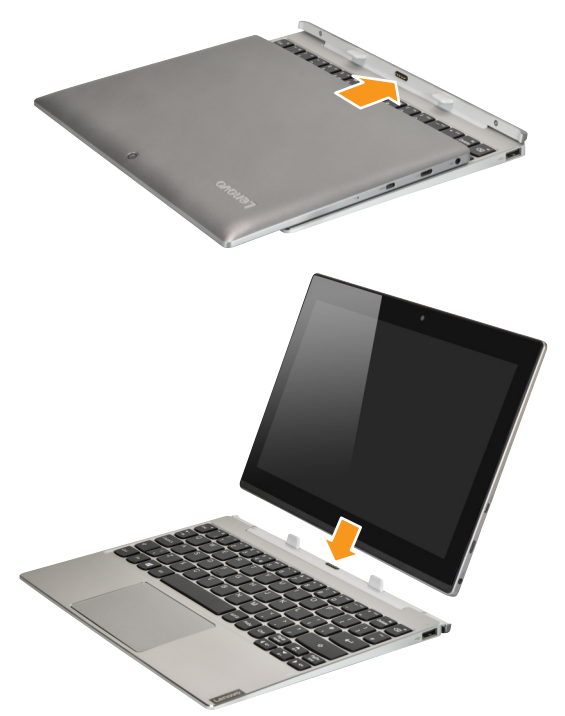

#### **Retrait de la tablette**

Enlevez délicatement la tablette dans le sens indiqué par la flèche.

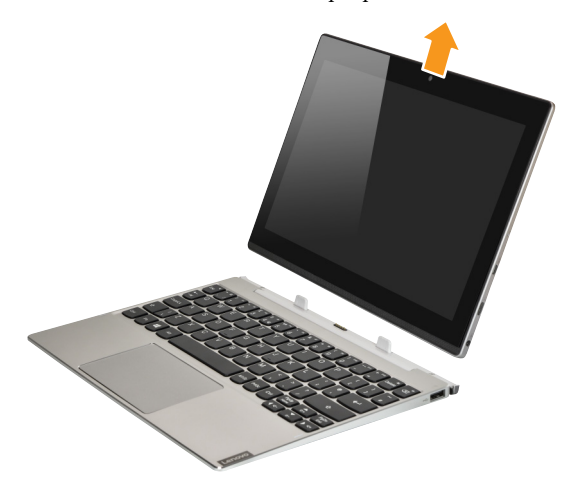

## **Remarques :**

- • Veillez à ne pas endommager le connecteur lorsque vous fixez ou retirez la tablette.<br>• Les illustrations ci-dessus ne sont que pour référence. Veuillez vous reporter au produit
- Les illustrations ci-dessus ne sont que pour référence. Veuillez vous reporter au produit que vous possédez.

## <span id="page-18-0"></span>**Pour utiliser le Lenovo Active Pen (sur certains modèles) - - - - - - - - - - - - - - - - - - - - - - - - - - - - - - - - - - - - - - - - - - - - - - - - - - - - - - - - - - - - - - - - -**

Si le modèle est équipé d'un Lenovo Active Pen, reportez-vous aux illustrations suivantes pour l'utiliser.

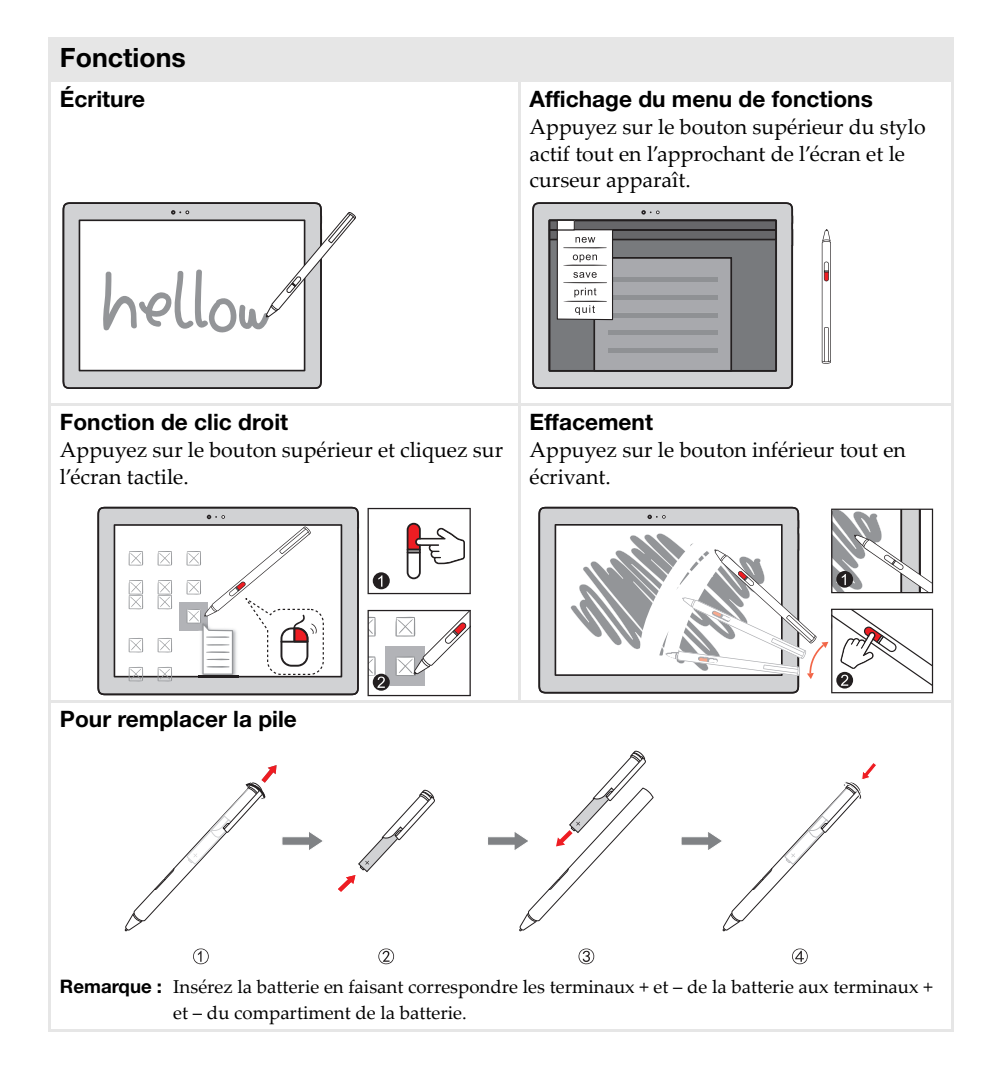

## <span id="page-19-0"></span>**Chapitre 2. Commencer à utiliser Windows 10**

**Remarque :** Windows® 10 possède une version mise à jour. Si vous utilisez la version mise à jour, certaines opérations peuvent être différentes. Dans ce cas, reportez-vous au produit que vous possédez.

## <span id="page-19-1"></span>**Première configuration du système d'exploitation**

Lors de la première utilisation, il est possible que vous ayez à configurer le système d'exploitation.

Les procédures suivantes peuvent être nécessaires au processus de configuration :

- Acceptation du contrat de licence utilisateur final
- Configuration de la connexion Internet
- Enregistrement du système d'exploitation
- Création d'un compte utilisateur

## <span id="page-19-2"></span>**Interface du système d'exploitation**

Windows 10 est fourni avec un Menu démarrer puissant et fonctionnel. Pour ouvrir le Menu démarrer, effectuez l'une des opérations suivantes :

- Appuyez sur la touche Windows  $\left[\blacksquare\right]$  du clavier.
- Sélectionnez **Accueil**  $\pm$  dans le coin inférieur gauche du bureau.

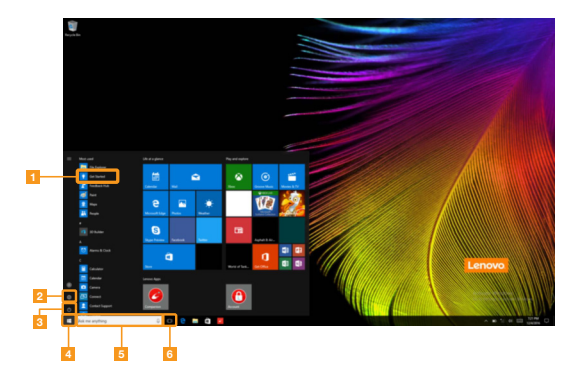

- **a Appli Pour commencer de la Bouton démarrer**
- 
- 
- 
- **b Bouton paramètres** e **Fenêtre de recherche**
- **ig** Bouton d'alimentation **f Bouton de vue des tâches**

## **Paramètres**

**Paramètres** vous permet d'effectuer des tâches basiques. Vous pouvez également rechercher davantage de paramètres avec la fenêtre de recherche de paramètres située dans le coin inférieur droit.

Pour ouvrir les paramètres, effectuez l'une des opérations suivantes :

• Ouvrez le menu démarrer, puis sélectionnez **Paramètres** .

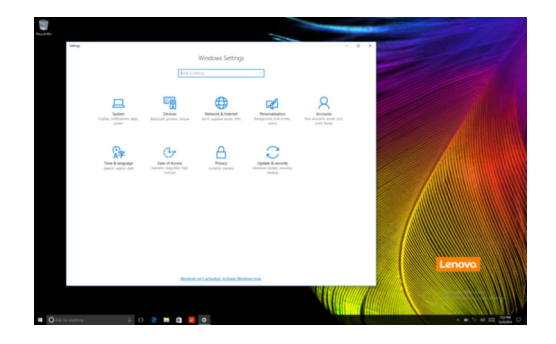

## **Personnaliser le menu démarrer**

Vous pouvez personnaliser le Menu démarrer avec vos applications préférées. Pour personnaliser le Menu démarrer, effectuez l'une des opérations suivantes :

1 Ouvrez le menu démarrer et trouver la liste des applications à gauche.

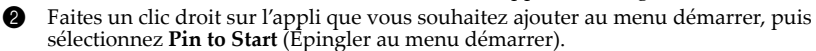

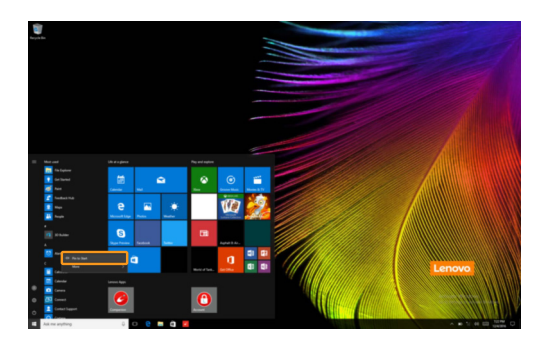

**Remarque :** Vous pouvez aussi glisser des applications de la liste des applications et les poser au menu démarrer.

## <span id="page-21-0"></span>**Mise en mode Veille ou arrêt - - - - - - - - - - - - - - - - - - - - - - - - - - - - - - - - - - - - - - - - - - - - - - - - - - - - -**

Lorsque vous avez terminé de travailler sur votre ordinateur, vous pouvez le mettre en mode Veille ou l'arrêter.

#### **Mise en mode Veille de l'ordinateur**

Si vous vous absentez de votre ordinateur pour un court moment, mettez-le en veille. Lorsque l'ordinateur est en mode Veille, vous pouvez le réactiver rapidement afin de reprendre son utilisation, sans passer par le processus de démarrage.

Pour mettre l'ordinateur en veille, effectuez l'une des opérations suivantes :

- Fermez le couvercle de l'écran.
- Appuyez sur le bouton d'alimentation.
- Ouvrez le menu démarrer, puis sélectionnez **Alimentation**  $\mathcal{O} \rightarrow$  Veille.

**Remarque :** Attendez que le voyant d'alimentation commence à clignoter (ce qui indique que l'ordinateur est en mode Veille) avant de déplacer votre ordinateur. Déplacer l'ordinateur, alors que le disque dur tourne, risque d'endommager celui-ci, pouvant ainsi causer une perte de données.

Pour allumer l'ordinateur, effectuez l'une des opérations suivantes :

- Appuyez sur n'importe quelle touche du clavier. (Mode portable uniquement)
- Appuyez sur le bouton d'alimentation.

## **Arrêter l'ordinateur**

Si vous comptez ne pas utiliser votre ordinateur pendant une période de temps prolongée, arrêtez-le.

Pour arrêter votre ordinateur, effectuez l'une des opérations suivantes :

• Ouvrez le menu démarrer, puis sélectionnez Alimentation  $\mathcal{O} \rightarrow$  Arrêter.

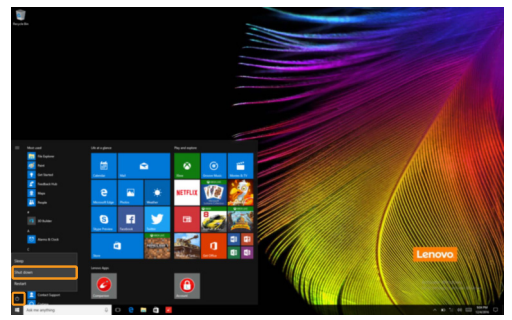

• Appuyez et maintenez enfoncé ou faites un clic droit sur le bouton **Accueil** dans le coin inférieur gauche de l'écran et sélectionnez **Arrêter ou se déconnecter Arrêter**.

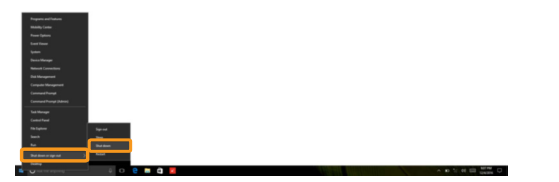

## <span id="page-23-0"></span>**Gestion des tâches et du bureau-**

## **Vue des tâches**

Pour ouvrir la Vue des tâches, effectuez l'une des opérations suivantes :

- Sélectionnez le bouton Vue des tâches **D** dans la barre des tâches.
- Appuyez sur la touche Windows  $\boxed{\blacksquare}$  + Tab.
- Balayer en partant du bord gauche de l'écran vers le centre.

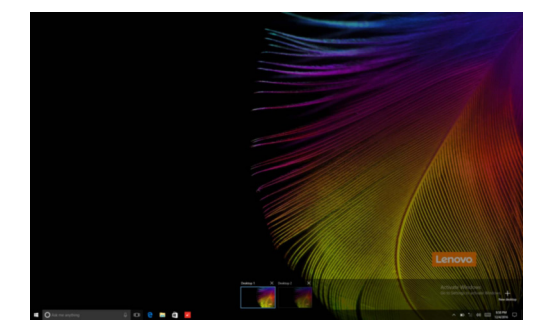

**Gestion du bureau virtuel**

Windows 10 prend en charge la création, la gestion et le basculement entre les bureaux virtuels. Pour créer un nouveau bureau virtuel, effectuez l'une des opérations suivantes :

- Ouvrez la Vue des tâches, puis sélectionnez **New desktop** (Nouveau bureau).
- Appuyez sur la touche Windows  $\begin{bmatrix} \blacksquare \end{bmatrix}$  + Ctrl + D.

Pour basculer entre différents bureaux, effectuez l'une des opérations suivantes :

- Ouvrez la vue des tâches et sectionnez le bureau que vous souhaitez activer.
- Appuyez sur la touche Windows  $\left[\begin{array}{c} \blacksquare \end{array}\right]$  + Ctrl +  $\leftarrow$  /  $\rightarrow$  pour faire défiler les bureaux que vous avez créés.

## <span id="page-24-0"></span>**Connexion à un réseau sans fil -**

## **Activation d'une connexion sans fil**

Pour activer les fonctions sans fil, procédez comme suit :

Appuyez sur  $\text{Fn} + \langle \text{X} \rangle$  pour désactiver le mode avion.

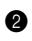

<sup>2</sup> Cliquez sur  $\mathscr{C}_d$  dans le coin inférieur droit de la barre des tâches pour ouvrir la page de configuration réseau.

## **Connexion à un réseau sans fil**

Lorsque la fonction sans fil est activée, l'ordinateur procède automatiquement à la recherche de réseaux sans fil disponibles, puis les affiche dans la liste des réseaux locaux (LAN) sans fil. Pour connecter votre ordinateur à un réseau sans fil, cliquez sur le nom du réseau dans la liste, puis cliquez sur **Connecter**.

**Remarque :** La connexion sur certains réseaux nécessite une clé de sécurité réseau, ou encore une phrase secrète. Pour se connecter à l'un de ces réseaux, demandez la clé de sécurité ou la phrase secrète à l'administrateur réseau, ou au fournisseur d'accès Internet (FAI).

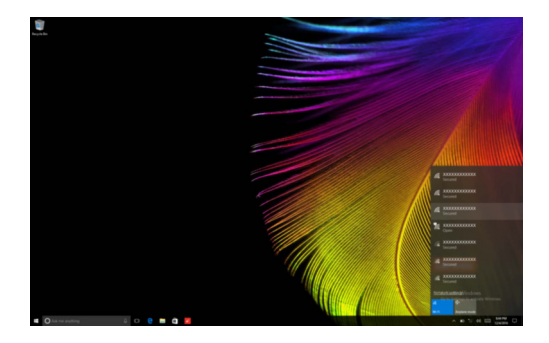

## <span id="page-24-1"></span>**Appli Pour commencer**

Windows 10 propose également l'appli **Get Started** (Pour commencer) qui explique les nouvelles fonctionnalités de Windows 10. Vous pouvez la trouver dans le Menu démarrer. Pour ouvrir l'appli Pour commencer, effectuez l'une des opérations suivantes :

- Ouvrez le menu démarrer, puis sélectionnez **Get Started** (Pour commencer) .
- Appuyez sur la touche Windows  $\begin{bmatrix} \bullet \\ \bullet \end{bmatrix}$  + **Fn** + **F1** (selon la disposition de votre clavier).

## <span id="page-25-1"></span><span id="page-25-0"></span>**Utilisation de l'écran tactile -**

Fonctionnant comme un ordinateur portable traditionnel utilisant le clavier et le pavé tactile, le panneau d'affichage peut prendre en charge les entrées à l'aide de l'écran tactile multi-points.

■ Mouvements multi-points

Vous pouvez toucher l'écran avec un ou plusieurs doigts afin d'effectuer différentes tâches.

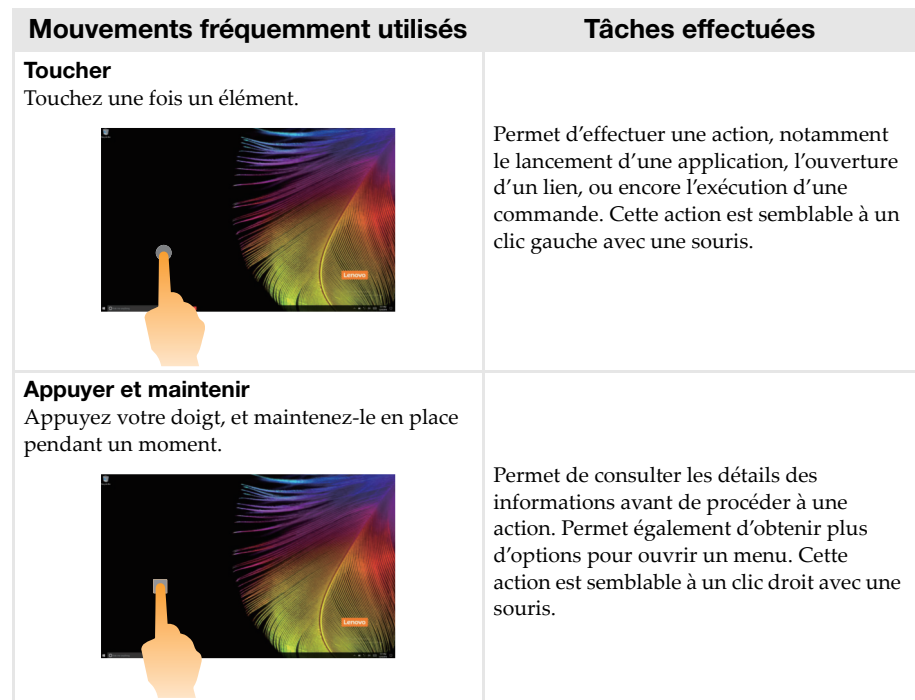

(suite)

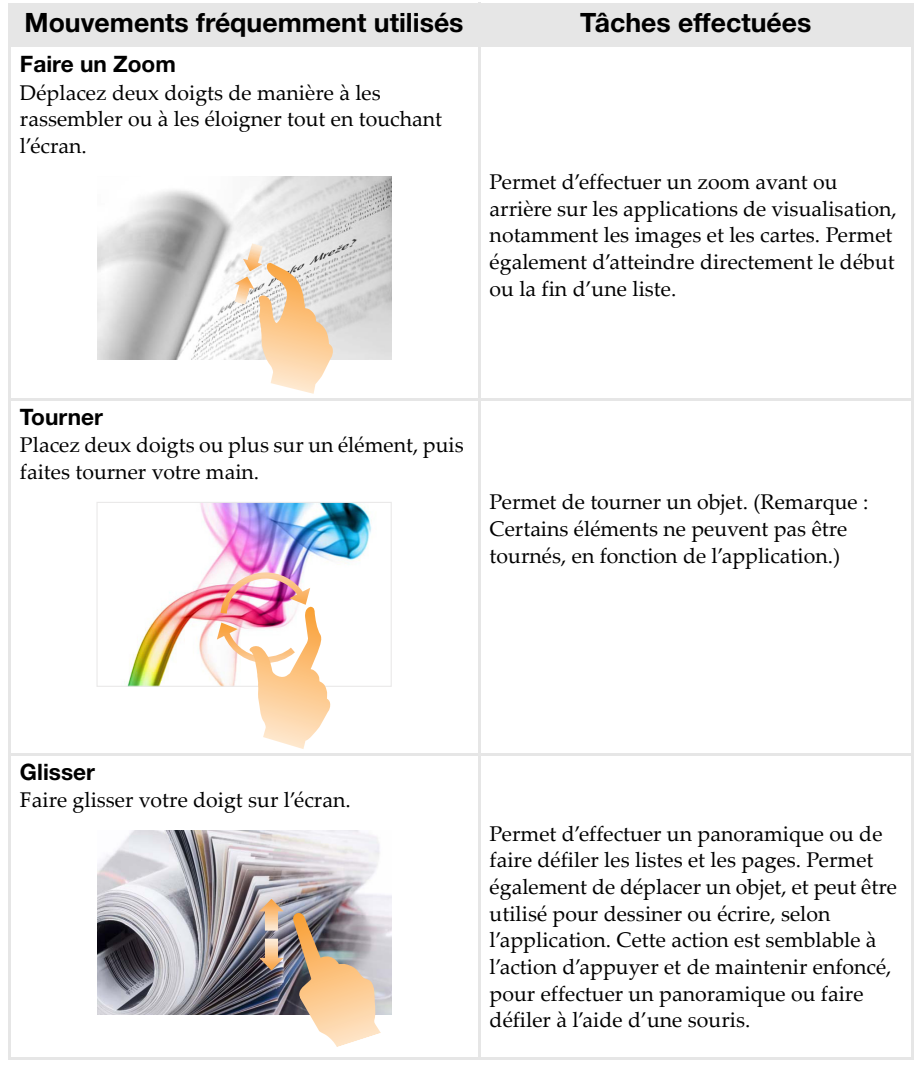

## **Chapitre 2. Commencer à utiliser Windows 10**

(suite)

## **Mouvements fréquemment utilisés Tâches effectuées**

## **Balayer**

En partant du bord gauche/droit de l'écran, balayez vers le centre.

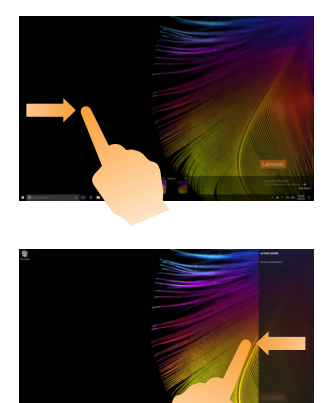

Balayez depuis le bord gauche de l'écran pour ouvrir la Vue des tâches.

Balayez depuis le bord droit de l'écran pour ouvrir le Centre d'action.

## <span id="page-28-1"></span><span id="page-28-0"></span>**Chapitre 3. Système de récupération**

## **Introduction**

**Reset this PC** (Réinitialiser ce PC) est un outil de récupération intégré permettant aux utilisateurs de rétablir l'état d'origine de leur système d'exploitation. Il leur permet de preserver leurs données importantes et leurs paramètres personnalisés sans effectuer de sauvegarde préalable. Les fonctions **Reset this PC** (Réinitialiser ce PC) suivantes sont disponibles à partir de divers emplacements au sein de Windows :

## **Keep my files (conserver mes fichiers)**

Permet de corriger les problèmes logiciels en réinstallant la configuration par défaut définie en usine. Les fichiers personnels sont conservés, mais les applications et les paramètres sont supprimés.

## **Remove everything (Tout supprimer)**

Permet de préparer l'ordinateur à des fins de recyclage ou de transfert de propriété. Cette fonction réinstalle la configuration par défaut définie en usine et rétablit l'état d'origine de toutes les données et applications utilisateur (mode Out Of Box Experience).

## ■ Utilisation de l'outil Reset this PC (Réinitialiser ce PC)

Vous pouvez lancer l'outil **Reset this PC** (Réinitialiser ce PC) de l'une des façons suivantes :

- Bouton d'alimentation + bouton d'augmentation du volume :
	- Arrêtez l'ordinateur et attendez au moins cinq secondes.
	- Maintenez enfoncé le **bouton d'augmentation du volume** tout en appuyant sur le **bouton d'alimentation** jusqu'à ce que Novo Menu apparaisse à l'écran.
	- Novo Menu **System Recovery Troubleshoot** (Dépannage) **Reset this PC**  (Réinitialiser ce PC).
- Paramètres du PC Windows :
	- Windows PC settings (Paramètres du PC Windows) **Update & security** (Mise à jour et  $s$ écurité)  $\rightarrow$  **Recovery** (Restauration)  $\rightarrow$  **Reset this PC** (Réinitialiser ce PC)  $\rightarrow$  sélectionnez **Start** (Accueil).

Pour plus d'informations, consultez le fichier d'aide et d'assistance de Windows sur votre ordinateur.

## **Lorsque j'ai acheté mon ordinateur, il comportait une copie de Windows. Comment puis-je savoir si la copie de Windows est préinstallée par Lenovo ?**

L'emballage extérieur de votre ordinateur doit comporter une étiquette contenant les informations de configuration de votre ordinateur. Consultez la chaîne imprimée en regard de **OS**. Si cette chaîne contient **Windows** ou **WIN**, la copie de Windows a été préinstallée par Lenovo.

#### **Qu'est-ce que la partition de récupération ?**

Si votre ordinateur est préinstallé avec l'une des versions de Windows 10, le périphérique de stockage de votre ordinateur contient une partition de récupération. Cette partition contient le fichier image du système d'exploitation Windows préinstallé. En cas de panne système, vous pouvez utiliser le système Lenovo OneKey Recovery ou la fonction de réinitialisation de Windows pour rétablir l'état d'usine du système d'exploitation.

## **Chapitre 3. Système de récupération**

**Remarque :** la partition de récupération n'est affectée à aucune lettre de lecteur ; il est donc impossible d'y accéder à l'aide de l'Explorateur de fichiers de Windows.

## **J'ai désinstallé un logiciel préinstallé, mais l'espace disque disponible n'a pas augmenté de façon significative.**

La copie de Windows exécutée sur votre ordinateur peut être dotée de la technologie Compact. Pour les ordinateurs disposant d'une copie de Windows dotée de la technologie Compact, la plupart des fichiers nécessaires au logiciel préinstallé sont installés sur la partition de récupération et ne sont donc pas supprimés au cours d'une désinstallation normale.

## **Que se passe-t-il si je tente de supprimer ou de modifier la partition de récupération ?**

## **Attention :**

**• Veillez à ne** *pas* **supprimer ou modifier la partition de récupération sur un ordinateur doté de la technologie Compact.**

Si vous supprimez ou modifiez la partition de récupération, il est possible que vous ne puissiez pas rétablir les paramètres par défaut de Windows. Pour les modèles d'ordinateur dotés de la technologie Compact, la suppression de la partition de récupération risqué d'empêcher le démarrage de Windows.

## **Comment puis-je savoir si la version de Windows exécutée sur mon ordinateur est dotée de la technologie Compact ?**

La technologie Compact est normalement présente sur les copies de la Mise à jour Windows 10 des ordinateurs disposant uniquement d'un disque SSD (ou eMMC). Sur votre ordinateur,

1 Cliquez avec le bouton droit de la souris sur le bouton Accueil dans l'angle inférieur gauche, puis sélectionnez **Disk Management** (Gestion des disques).

2 Le programme Disk Management (Gestion des disques) démarre.

Si **Wim Boot** apparaît dans la partition Windows (comme indiqué ci-après), votre copie de Windows est dotée de la technologie Compact.

Windows10 OS (C:) 25.11 GB NTFS Healthy (Boot, Page File, Crash Dump, Wim Boot, Primary Partition)

## <span id="page-30-0"></span>**Chapitre 4. Résolution des problèmes**

## <span id="page-30-1"></span> $\blacksquare$  Foire aux questions

Cette section organise la foire aux questions par catégories.

## **Recherche d'informations**

#### **Quelles mesures préventives de sécurité dois-je appliquer lorsque j'utilise mon ordinateur ?**

Lisez et observez toutes les précautions de sécurité figurant dans le *Guide de sécurité et d'informations générales* Lenovo.

**Remarque :** Pour consulter le *Guide de sécurité et d'informations générales* Lenovo, sélectionnez l'icône **Companion** (ou **Lenovo PC Manager**) sur le bureau. Vous pouvez également le télécharger à partir du site Web de support Lenovo.

#### **Où puis-je consulter les spécifications matérielles de mon ordinateur ?**

Vous pouvez trouver les spécifications matérielles de votre ordinateur dans les brochures imprimées fournies avec votre ordinateur.

#### **Où puis-je trouver les informations sur la garantie ?**

Pour en savoir plus sur la garantie de la machine, veuillez visitez le site Web ci-après pour vérifier : [support.lenovo.com/warrantystatus.](support.lenovo.com/warrantystatus)

**Pilotes**

## **Où puis-je trouver les pilotes des différents périphériques de mon ordinateur ?**

Vous pouvez télécharger les pilotes de périphérique les plus récents sur le site Internet de support aux clients Lenovo.

**Obtenir de l'aide**

## **Comment puis-je contacter le centre de support client ?**

Consultez le « Chapitre 3. Obtenir de l'aide et service » dans le *Guide de sécurité et d'informations générales* de Lenovo.

## <span id="page-31-0"></span> $\blacksquare$  Résolution des problèmes

Si vous n'avez pas retrouvé votre problème ici, consultez le Chapitre 1. La section suivante décrit uniquement les problèmes qui ne sont pas du ressort des informations plus détaillées du Chapitre 1.

## **Problèmes d'affichage**

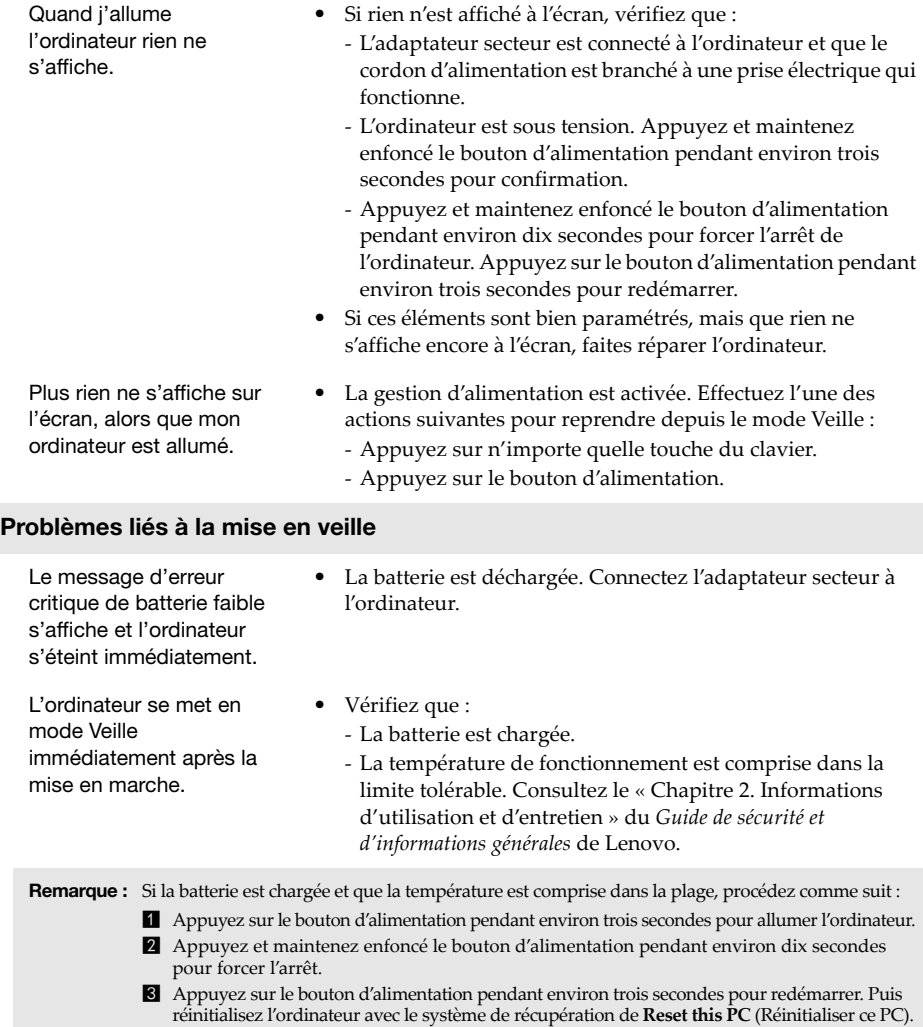

Si le problème persiste, faites réparer l'ordinateur.

L'ordinateur ne se réactive pas depuis le mode Veille et ne fonctionne pas.

- **•** Si l'ordinateur ne quitte pas le mode Veille, il se peut que la batterie est déchargée.
- **•** Si l'ordinateur est en mode Veille, connectez l'adaptateur secteur à l'ordinateur. Puis appuyez sur le bouton d'alimentation.
- **•** Si votre ordinateur est hors tension, branchez l'adaptateur secteur à l'ordinateur. Ensuite, appuyez sur le bouton d'alimentation pour reprendre l'opération.

**Remarque :** Si votre système ne se réactive toujours pas depuis le mode Veille, votre système ne répond plus et ne peut pas être arrêté, forcez l'arrêt pour éteindre l'ordinateur (Les données non enregistrées peuvent être perdues). Pour forcer l'arrêt afin d'éteindre l'ordinateur, appuyez et maintenez le bouton d'alimentation enfoncé pendant au moins dix secondes. Si l'ordinateur ne s'éteint toujours pas, retirez l'adaptateur secteur.

## **Problèmes du panneau d'affichage**

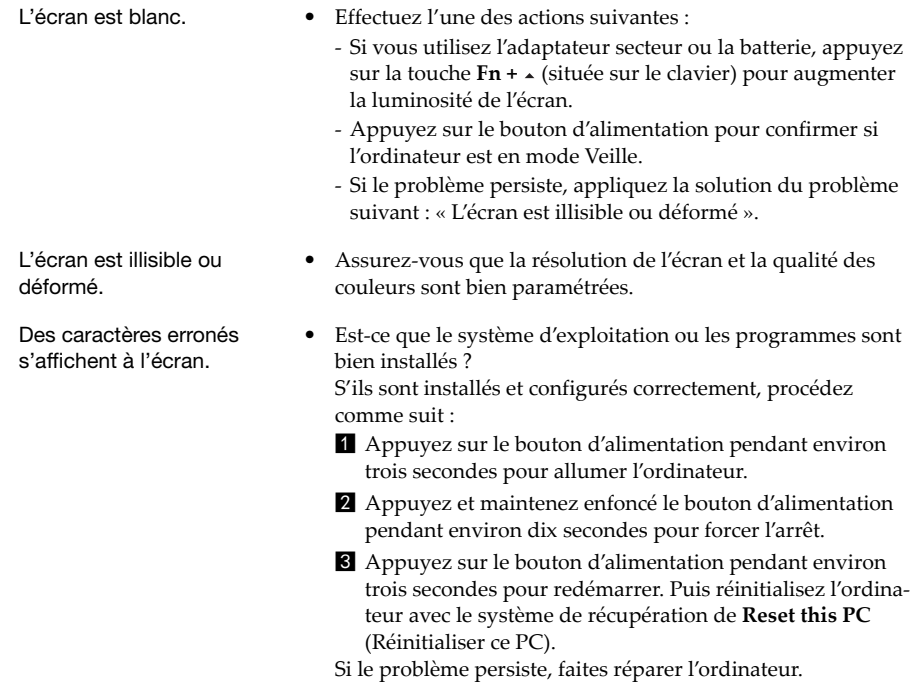

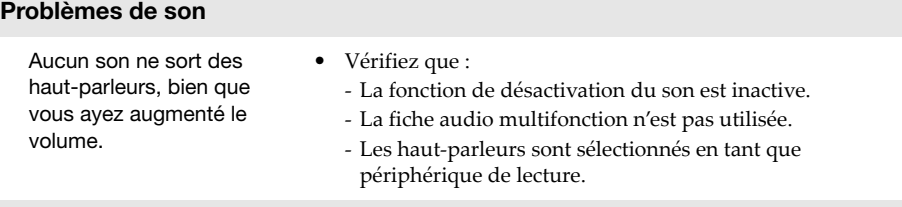

## **Problèmes de batterie**

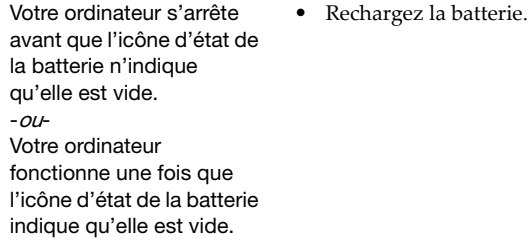

## **Un problème de démarrage**

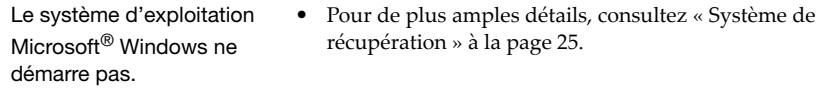

## **Problèmes liés au système de récupération.**

Échec lors de la restauration des paramètres d'usine des partitions du système.

**•** La partition du système, (notamment la taille ou la capacité du disque C), a été modifiée.

## **Autres problèmes**

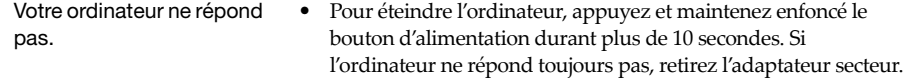

## <span id="page-34-0"></span>**Marques de commerce**

Lenovo est une marque commerciale ou une marque commerciale déposée de Lenovo en France et/ou dans d'autres pays.

Microsoft et Windows sont des marques commerciales de Microsoft Corporation aux États-Unis et/ou dans d'autres pays.

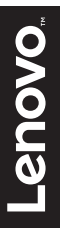

@Lenovo China 2016